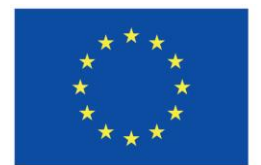

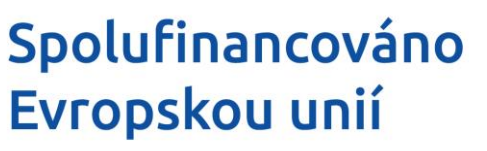

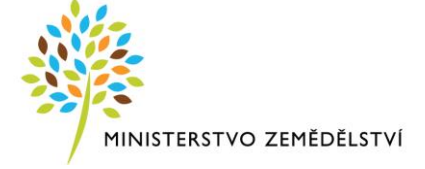

## **Instruktážní list pro vyplňování Žádosti o podporu a indikátorů z OP Rybářství 2021-2027, Aktivita Propagační kampaně – 14. výzva**

Je nutné Žádost o podporu v IS KP21+ vyplňovat postupně od obrazovek "Základní údaje", "Projekt" a postupovat ve vyplňování níže a to s ohledem na načítání číselníků dle údajů vyplněných na prvních obrazovkách. Po vyplnění celé Žádosti o podporu doporučujeme využít tlačítko "Kontrola", které po jejím kliknutí zobrazí, zda je potřeba vyplnit některá další pole.

Příjem Žádostí o podporu probíhá plně elektronicky bez osobní účasti žadatele na RO SZIF. Žadatel vyplňuje a zasílá žádost a přílohy přes portál IS KP21+. Žadatel kompletně vyplněnou žádost musí opatřit kvalifikovaným elektronickým podpisem (jedná se o osobní kvalifikovaný certifikát). Postup podepisování je uveden na konci tohoto Instruktážního listu. V případě využití plné moci musí být plná moc podepsána vždy zmocnitelem. Zmocněnec může Plnou moc elektronicky podepsat až v IS KP21+ přes podpisový znak (pečeť), který se nachází u nahrané Plné moci v IS KP21+.

Pokud žadatel pošle prostřednictvím portálu IS KP21+ více Žádostí o podporu na stejný účel podpory a stejný předmět podpory (tj. způsobilé výdaje projektu, ze kterých je stanovena podpora), je žadatel povinen do 5 kalendářních dnů od ukončení vyhlášené výzvy příjmu prostřednictvím tlačítka "Odvolat žádost" v portálu IS KP21+ ukončit projekt/projekty tak, aby v dané výzvě byla administrována pouze jedna Žádost o podporu na jeden účel projektu a předmět podpory (tj. Žádosti o podporu na tutéž věc se musí lišit alespoň názvem). Pokud žadatel neukončí projekty podané více než jedenkrát, budou mu ukončeny všechny projekty na stejný účel podpory a stejný předmět podpory.

### **Základní údaje**

**Název projektu CZ** – Žadatel uvede obecný název projektu bez technických parametrů (max. 255 znaků i s mezerami). Pozn. změna účelu podpory není možná ani přípustná. Účel podpory je realizace projektu definovaná dle Rozhodnutí svým názvem, převažujícím cílem a po zaregistrování Žádosti o podporu registračním číslem v informačním systému.

Např. pokud žadatel uvede do pole Žádosti o podporu (Název projektu) "Zdravé sladkovodní ryby", nelze po vydání Rozhodnutí o poskytnutí dotace tento název odstranit či přejmenovat Žádostí o změnu.

**Registrační číslo projektu** - Registrační číslo projektu je přiděleno automaticky po podání žádosti o podporu na ŘO/ZS.

**Stav** - Stav je přiřazován automaticky na základě fáze životního cyklu, ve které se projekt aktuálně nachází.

**Identifikace žádosti (Hash)** - Automaticky generovaný kód, který slouží k identifikaci žádosti o podporu před jejím podáním na ZS.

**Verze** - Automaticky generované číslo verze žádosti o podporu. Generuje se vždy při podání žádosti o podporu na ZS.

**Správce přístupů** - Označení uživatele (uživatelské jméno), který spravuje přístupy ostatních uživatelů.

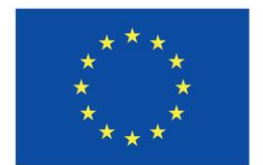

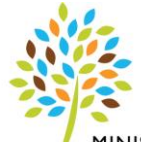

MINISTERSTVO ZEMĚDĚLSTVÍ

**Naposledy změnil** - Uživatelské jméno uživatele, který provedl jako poslední změnu na projektu/žádosti o podporu. Plní se automaticky při provedení změny.

**Datum a čas poslední změny** - Datum a čas, kdy proběhla poslední změna (úprava dat) na projektu. Plní se automaticky při provedení změny.

**Způsob jednání** – žadatel vybere z hodnot v číselníku. Vyjadřuje počet signatářů, tzn. počet osob, které budou žádost podepisovat kvalifikovaným elektronickým podpisem. Žádost o podporu musí být elektronicky podepsaná žadatelem osobně nebo na základě plné moci. V případě právnických osob pak prostřednictvím příslušných členů jejich statutárního orgánu v souladu se stanoveným způsobem pro právoplatné jednání a podepisování za příslušnou právnickou osobu.

**Typ operace** - Typ operace, plní se automaticky.

**Datum založení** - Datum, kdy byla nová žádost o podporu založena. Vyplňuje automaticky IS při vytvoření nové žádosti o podporu.

**Datum finalizace** - Datum, kdy žadatel naposledy zfinalizoval žádost.

**Datum podpisu** - Datum, kdy byla žádost o podporu podepsána posledním signatářem v pořadí.

**Datum podání aktuální verze žádosti** - Datum, ke kterému žadatel podal žádost o podporu příslušnému subjektu.

**Datum prvního podání** - Datum, ke kterému žadatel poprvé podal žádost o podporu.

**Vráceno z** - Identifikace stavu, ze kterého byla žádost vrácena, zobrazuje se pouze v případě, že je pole relevantní.

**Kolo žádosti** – Vyplněno automaticky.

**Přehled obrazovek** – Žadatel nevyplňuje, jedná se o přehled obrazovek, které jsou k dispozici v dané výzvě.

**Vrácené obrazovky** - Přehled obrazovek, které jsou aktuálně vrácené k editaci, pole se zobrazuje jen v případě relevance.

**Identifikace zdrojového projektu** - Identifikace zdrojové žádosti. Relevantní pro žádosti, které vznikly kopií.

**Přesunout do Moje neaktivní projekty** – Žadatel si může přesunout projekt do neaktivních projektů, po přesunutí už nebude možné s žádostí pracovat. Z neaktivních projektů si může žadatel přesunout zpět projekt do aktivních projektů.

**Uložit** – Slouží k uložení aktuálně vyplněných dat na obrazovce žadatelem.

**Storno** – Slouží k vymazání vyplněných dat na obrazovce, které ještě nebyly uloženy.

#### **Projekt**

**Číslo programu** - Číselné označení programu, do kterého je projekt zařazen. Plní se automaticky na základě zařazení projektu do hierarchie programu (OP Rybářství má přiděleno číslo 8).

**Název programu** - Název programu, do kterého je projekt zařazen. Plní se automaticky na základě zařazení projektu do hierarchie programu.

**Číslo výzvy** - Číselné označení výzvy zahrnuje: Číslo programu, rok, kdy bude/byla výzva vyhlášená (AA) a pořadí/číslo výzvy v rámci programu od počátku programového období (BBB). Vyplňuje se automaticky.

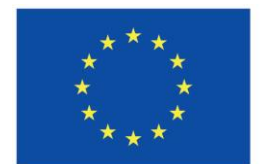

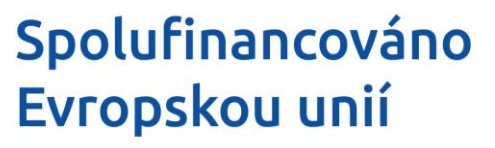

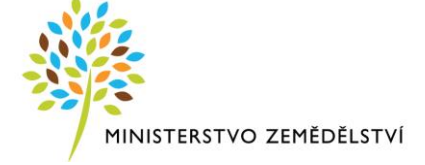

**Název výzvy** - Plní se automaticky.

Název projektu CZ - Předvyplněno, natahuje se z předchozí obrazovky "Základní údaje", kde žadatel vyplnil název projektu CZ.

**Název projektu EN** - Vyplňte název projektu v anglickém jazyce. V případě potřeby využijte odkaz na překladač -> [Překladač Google](https://translate.google.cz/?hl=cs&sl=cs&tl=en&op=translate) nebo p[řekladač Deepl](https://www.deepl.com/translator).

**Anotace projektu** – Vyplňte detailní, ale zároveň stručný a srozumitelný popis projektu.

**Předpokládané datum zahájení** - Vyberte z kalendáře předpokládané datum zahájení fyzické realizace projektu. Předpokládané datum zahájení je povinné, pokud není vyplněno skutečné datum zahájení.

**Předpokládané datum ukončení** - Vyberte z kalendáře předpokládané datum ukončení fyzické realizace projektu. Toto datum musí být vždy mladší než předpokládané nebo skutečné datum zahájení fyzické realizace projektu.

**Předpokládaná doba trvání (v měsících)** - Předpokládaná doba trvání fyzické realizace projektu v měsících se vyplní automaticky na základě předpokládaného data zahájení fyzické realizace projektu a předpokládaného data ukončení fyzické realizace projektu. Číslo se zaokrouhluje na dvě desetinná místa.

Způsobilé výdaje lze realizovat po dobu 24 měsíců od data podpisu Rozhodnutí poskytovatelem podpory. Tato lhůta, počítaná od data podpisu Rozhodnutí poskytovatelem podpory, bude v závěru OP Rybářství zkrácena nejpozději do 30. 6. 2029.

**Skutečné datum zahájení** - Žadatel nevyplňuje.

**Skutečné datum ukončení** - Žadatel nevyplňuje.

**Skutečná doba trvání (v měsících)** - Vyplňuje se automaticky - žadatel nevyplňuje.

**Realizace zadávacích řízení na projektu** – Automaticky vyplněno, provázanost na modul zakázky. Informace, zda v rámci projektu bude uskutečněno výběrové řízení. Žadatel nevyplňuje.

**Partnerství veřejného a soukromého sektoru** – Žadatel nevyplňuje.

**Režim financování** – Automaticky vyplněno ex-post.

**Uložit** – Slouží k uložení aktuálně vyplněných dat na obrazovce žadatelem. **Storno** – Slouží k vymazání vyplněných dat na obrazovce, které ještě nebyly uloženy.

#### **Popis projektu**

Anotace projektu – automaticky předvyplněno z obrazovky "Projekt". Stručný popis obsahu projektu realizovaného žadatelem, jeho cílů, aktivit, předpokladů a rizik, případně vazeb.

**Jaký problém projekt řeší?** - popište potřebnost projektu včetně stručného popisu výchozího stavu, uveďte, jak přispěje realizace projektu k vyřešení příslušného problému.

**Jaké jsou příčiny problému?** – popište podstatu problému a jeho příčiny ve vztahu k podané Žádosti OP Rybářství.

**Co je cílem projektu?** – popište, co je cílem projektu.

**Jaká změna/y je/jsou v důsledku projektu očekávána/y?** – popište jaká změna/y je/jsou v důsledku projektu očekávána/y ve vztahu k rybářství.

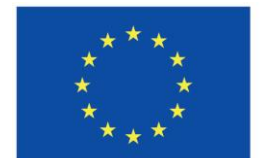

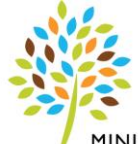

MINISTERSTVO ZEMĚDĚLSTVÍ

**Jaké aktivity v projektu budou realizovány?** – popište, jaké aktivity budete realizovat nebo jaké způsobilé výdaje v žádosti uplatňujete a k nim uveďte základní parametry/technické parametry/technické řešení, které budou realizovány.

V případě, že u konkrétního způsobilého výdaje (kódu, limitu) bude uvedena cena součtu za více než jednu položku/akci/předmět na obrazovce Rozpočet projektu, tak je potřeba dané informace o počtu položek/akcí/předmětů a jednotlivé finanční částky a parametry uvést a rozepsat zde.

**Popis realizačního týmu projektu** – u této aktivity nevyplňovat.

**Jak bude zajištěno šíření výstupů projektu?** – u této aktivity nevyplňovat.

**V čem je navržené řešení inovativní?** – u této aktivity nevyplňovat.

**Jaká existují rizika projektu?** – u této aktivity nevyplňovat.

**Klíčová slova** – u této aktivity nevyplňovat.

**Uložit** – slouží k uložení aktuálně vyplněných dat na obrazovce žadatelem.

**Storno** – slouží k vymazání vyplněných dat na obrazovce, které ještě nebyly uloženy.

### **Specifické cíle**

Žadatel potvrdí zobrazenou hlášku "Součet procent vybraných specifických cílů/opatření i jejich kategorií regionu je 100. Související data budou přepočítána "stiskem tlačítka "OK".

Celá obrazovka specifické cíle je vyplněna automaticky, žadatel pouze potvrdí tlačítkem "Uložit"

**Číslo programu** - Číselné označení programu, do kterého je projekt zařazen. Plní se automaticky na základě zařazení projektu do hierarchie programu.

**Název programu** - Název programu, do kterého je projekt zařazen. Plní se automaticky na základě zařazení projektu do hierarchie programu.

**Číslo priority** - Číselné označení priority, do které je projekt zařazen. Plní se automaticky na základě zařazení projektu do hierarchie programu.

**Název priority** - Název priority, do které je projekt zařazen. Plní se automaticky na základě zařazení projektu do hierarchie programu.

**Číslo cíle politiky** - Číselné označení cíle politiky, do které je projekt zařazen. Plní se automaticky na základě zařazení projektu do hierarchie programu.

**Název cíle politiky** - Název cíle politiky, do které je projekt zařazen. Plní se automaticky na základě zařazení projektu do hierarchie programu.

**Číslo specifického cíle** - Číselné označení specifického cíle, do kterého je projekt zařazen.

**Název specifického cíle** - Název specifického cíle, do kterého je projekt zařazen.

**Číslo specifického cíle/opatření** - Číselné označení opatření/specifického cíle, do kterého je projekt zařazen.

**Název specifického cíle/opatření** - Název opatření/specifického cíle, do kterého je projekt zařazen.

**Procentní podíl** – Automaticky vyplněn procentní podíl specifického cíle na alokaci projektu. Na výzvě je uveden pouze 1 specifický cíl. Procentní podíl k uvedenému **SC je 100%.** Na základě zadání tohoto

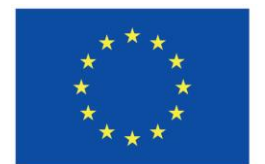

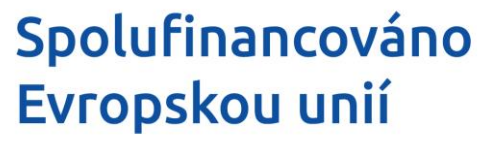

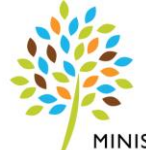

MINISTERSTVO ZEMĚDĚLSTVÍ

podílu proběhnou automatické rozpady v oblasti finančního plánu, indikátoru a kategorie intervencí. Neměnit!

**Nový záznam** – Slouží k vytvoření nového záznamu. V OP Rybářství je 1 Žádost o podporu (přiřazena vždy k jednomu SC v rámci dané výzvy), proto nový záznam je v tomto případě nerelevantní.

**Smazat** – Slouží ke smazání předvyplněných dat na obrazovce.

**Uložit** – Slouží k uložení aktuálně vyplněných dat na obrazovce žadatelem. **Storno** – Slouží k vymazání vyplněných dat na obrazovce, které ještě nebyly uloženy.

#### **Popis projektu II**

**Počet lidí zapojených do operace** - uveďte příslušný počet lidí/osob zapojených do projektu mající z projektu užitek.

Příjemce obdržel finanční podporu EU poprvé – zaškrtněte "fajfku" v případě, že žadatel obdržel poprvé finanční podporu EU z OP Rybářství 2014 – 2020 nebo z OP Rybářství 2021 – 2027 v opačném případě zaškrtněte "červeným křížkem".

**Jak bude zajištěna udržitelnost projektu** – uveďte, jak bude zajištěna udržitelnost projektu.

**Uložit** – slouží k uložení aktuálně vyplněných dat na obrazovce žadatelem.

**Storno** – slouží k vymazání vyplněných dat na obrazovce, které ještě nebyly uloženy.

#### **Hodnocení projektu**

**Podrobný popis aktivit projektu** – popište podrobný popis aktivit projektu.

**Popište, zda ceny odpovídají cenám v místě a čase obvyklým** - popište, zda ceny odpovídají cenám v místě a čase obvyklým.

**Popište potřebnost předpokládaného projektu** - popište potřebnost předpokládaného projektu.

**Popište hospodárnost předpokládaného projektu** - popište hospodárnost předpokládaného projektu.

**Popište účelnost předpokládaného projektu** - popište účelnost předpokládaného projektu.

Specifika za opatření:

Předmětem projektu je vydávání odborných publikací - zaškrtněte "fajfku" v případě, že předmětem projektu je vydávání odborných publikací, v opačném případě zaškrtněte "křížek"

**Předmětem projektu je pořádání konferencí a seminářů, pořádání a účast na veletrzích a výstavách -** zaškrtněte "fajfku" v případě, že předmětem projektu je pořádání konferencí a seminářů, pořádání a účast na veletrzích a výstavách, v opačném případě zaškrtněte "křížek"

Předmětem projektu je kampaň- zaškrtněte "fajfku" v případě, že předmětem projektu je kampaň, v opačném případě zaškrtněte "křížek"

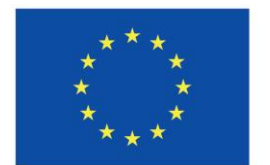

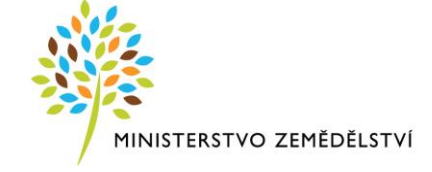

**Popište činnosti projektu –** popište činnosti projektu.

**Uveďte počty a charakteristiku vzdělávacích materiálů** – uveďte počty a charakteristiku vzdělávacích materiálů v případě, že jsou součástí projektu. V opačném případě napište do pole text "nerelevantní".

**Publikace – jazyk, ve kterém je vydána, počet výtisků v kusech a druh vazby** – uveďte publikace – jazyk, ve kterém je vydána, počet výtisků v kusech a druh vazby v případě, že jsou součástí projektu. V opačném případě napište do pole text "nerelevantní".

**Popište, jaké komunikační kanály a informační prostředky budete při realizaci projektu využívat** popište, jaké komunikační kanály a informační prostředky budete při realizaci projektu využívat, v případě, že jsou součástí projektu. V opačném případě napište do pole text "nerelevantní".

**Uveďte, jaké bylo provedeno šetření současného stavu informovanosti cílové skupiny -** uveďte, jaké bylo provedeno šetření současného stavu informovanosti cílové skupiny, v případě, že k tomuto šetření došlo. V opačném případě napište do pole text "nerelevantní".

**Uložit** – slouží k uložení aktuálně vyplněných dat na obrazovce žadatelem.

**Storno** – slouží k vymazání vyplněných dat na obrazovce, které ještě nebyly uloženy.

#### **Cílová skupina**

**Vybrat cílové skupiny z výzvy** – vyberte z číselníku název vybrané cílové skupiny. Cílová skupina je skupinou, která má z projektu užitek. Proto je možné vybrat i více cílových skupin.

Žadatel přidává další cílovou skupinu přes tlačítko **"Vybrat cílové skupiny z výzvy"**, které slouží k vytvoření nového záznamu. Musí být vybrána alespoň jedna cílová skupina.

**Popis cílové skupiny** – popište cílovou skupinu -> následně uložte.

**Smazat** – slouží ke smazání předvyplněných dat na obrazovce.

**Uložit** – slouží k uložení aktuálně vyplněných dat na obrazovce žadatelem.

**Storno** – slouží k vymazání vyplněných dat na obrazovce, které ještě nebyly uloženy.

#### **Převažující cíl projektu**

**Vybrat převažující cíl projektu** – vyberte z číselníku **jeden** převažující cíl. Pozn. změna účelu podpory není možná ani přípustná. Účel podpory je definovaný dle Rozhodnutí svým názvem, převažujícím cílem a po zaregistrování Žádosti o podporu registračním číslem v informačním systému.

## **Manažeři projektu ŘO/ZS**

Automaticky vyplněno po přidělení manažera projektu ZS (SZIF). V době podání tato obrazovka není viditelná. V tomto poli bude zobrazeno jméno a příjmení projektového manažera projektu.

#### **Subjekty projektu**

**Typ subjektu** – zvolte typ subjektu. Každý projekt by měl mít vyplněný žadatel/příjemce.

**Kód státu** – automaticky před-vyplněno.

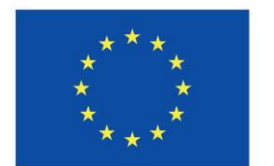

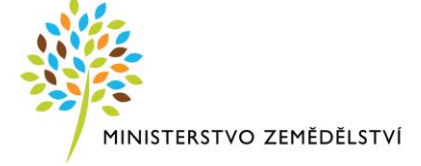

**Fyzická osoba nepodnikající** – nevyplňujte.

**Fyzická osoba podnikající (bez IČ)** – nevyplňujte.

**IČ** – uveďte IČ subjektu. Musí mít 8 znaků.

**Validace** – klikněte na pole Validace, dojde ke kontrole subjektu vůči Registru osob (ROS).

**Datum a čas validace** – vyplněno automaticky datum a čas, ve kterém proběhla validace na celostátní registry.

**DIČ / VAT ID** – vyplňte, v případě že je to relevantní.

**Název subjektu** – automaticky vyplněno, jednoznačné pojmenování subjektu. Název, podle kterého je zapsán u krajského soudu.

**Právní forma** – automaticky vyplněna právní forma.

**Datum vzniku** – automaticky vyplněn datum vzniku právnické osoby.

**Počet zaměstnanců** – nevyplňujte.

**Roční obrat (EUR)** – nevyplňujte.

**Bilanční suma roční rozvahy (EUR)** – nevyplňujte.

**Kód institucionálního sektoru** – nevyplňujte.

**Velikostní kategorie podniku** – nevyplňujte.

**Typ plátce DPH** – vyberte z číselníku. Typ plátce DPH je vztažen k aktivitám projektu.

**Datová schránka** – automaticky vyplněna identifikace datové schránky subjektu.

**Zahrnout subjekt do definice rodinného podniku** – zaškrtnout check box zahrnout subjekt do definice rodinného podniku.

Rodinným podnikem je rodinná obchodní korporace nebo rodinná živnost.

1. Rodinnou obchodní korporací je obchodní korporace, ve které členové jedné rodiny přímo nebo nepřímo vykonávají většinu hlasovacích práv a alespoň jeden člen této rodiny je členem statutárního orgánu této obchodní korporace; znaky rodinné obchodní korporace jsou splněny i tehdy, je-li jediným jejím společníkem člen jedné rodiny, který je současně členem statutárního orgánu, a alespoň jeden jiný člen téže rodiny je členem jejího statutárního orgánu, jejím zaměstnancem, jejím prokuristou nebo členem její dozorčí rady. Za rodinnou obchodní korporaci se považuje také obchodní korporace, ve které většinu hlasovacích práv vykonává ve prospěch jedné rodiny fundace nebo svěřenský správce svěřenského fondu, pokud je současně alespoň jeden člen této rodiny členem statutárního orgánu fundace, nebo svěřenský správce svěřenského fondu.

2. Rodinná živnost je podnikání, na kterém se svojí prací anebo majetkem podílejí nejméně dva členové jedné rodiny a nejméně jeden z členů této rodiny je držitelem živnostenského nebo jiného obdobného oprávnění nebo je oprávněn k podnikání z jiného důvodu.

3. Za členy jedné rodiny se pro účely rodinného podniku považují společně pracující manželé nebo partneři nebo alespoň s jedním z manželů nebo partnerů i jejich příbuzní až do čtvrtého stupně, osoby s manžely nebo partnery sešvagřené až do třetího stupně, dále osoby příbuzné v přímé linii, nebo sourozenci.

**Je DPH obsaženo v rozpočtu?** – zaškrtnout check box, zda bude DPH obsaženo v rozpočtu (jako způsobilý nebo nezpůsobilý výdaj).

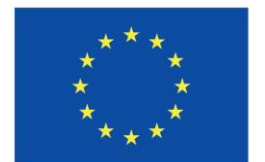

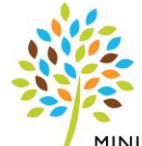

MINISTERSTVO ZEMĚDĚLSTVÍ

**Je subjekt právnickou osobou?** - odvozeno dle výběru z číselníku Právní formy (automatické doplnění dle výběru právní formy).

**Pohlaví příjemce - fyzické osoby** - Jedná se o číselník FAME (EK) pro vykazování v rámci INFOSYS. Pole obsahuje možnosti výběru: fyzická osoba - muž, fyzická osoba - žena, fyzická osoba - neurčené pohlaví, n.a. (v případě právnických osob automatické plnění).

**Typ příjemce** - Jedná se o číselník FAME (EK) pro vykazování v rámci INFOSYS. Žadatel vybere z příslušného číselníku podle typu příjemce.

**Jméno a příjmení / Název** – u právnických osob vyplněno automaticky, u fyzických osob se nevyplňuje.

**Adresa** – u právnických osob vyplněno automaticky, u fyzických osob se nevyplňuje.

**Nový záznam** – slouží k vytvoření nového záznamu.

**Smazat** – slouží ke smazání předvyplněných dat na obrazovce.

**Uložit** – slouží k uložení aktuálně vyplněných dat na obrazovce žadatelem.

**Storno** – slouží k vymazání vyplněných dat na obrazovce, které ještě nebyly uloženy.

#### **Adresy subjektu**

Žadatel zkontroluje všechna pole. V případě, že žadatel chce uvést další adresu (např. adresu pro doručování) vyjma míst realizace, tak přes tlačítko **Nový záznam** a vyplní pole:

**Obec** - Výběr obce z registru.

**PSČ** – PSČ.

**WWW – adresa www stránek.** Nepovinné pole.

Následně se ostatní pole automaticky doplní. Žadatel nový záznam uloží přes tlačítko **Uložit**. Poté ve sloupci **Typ adresy** zvolí relevantní název adresy a přesune pomocí šipky (přidat) na pravou stranu. Pozn. zde žadatel nevyplňuje adresu místa realizace (ta bude uvedena na obrazovce Lokalizace akce).

#### **Osoby subjektu**

**Titul před jménem** - Uveďte titul před jménem.

**Jméno** – Automaticky předvyplněné jméno osoby.

**Příjmení** – Automaticky předvyplněné příjmení osoby.

**Titul za jménem** - Uveďte titul za jménem.

**Telefon** – Uveďte telefonní číslo bez předčíslí.

**Mobil** – Uveďte číslo mobilního telefonu osoby bez předčíslí.

**E-mail** – Uveďte email dotyčné osoby.

**Statutární zástupce** – Zaškrtněte check box, zda je dotyčná osoba statutárním zástupcem (vždy musí být uveden alespoň jeden statutární zástupce).

Dále můžete doplnit nepovinná pole:

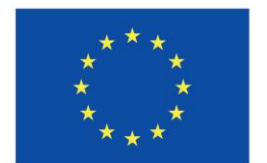

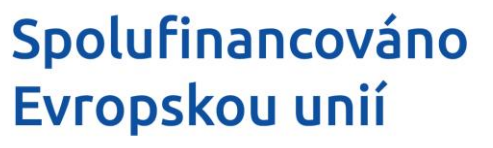

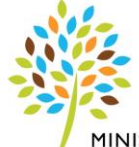

MINISTERSTVO ZEMĚDĚLSTVÍ

**Funkce** - Název funkce zodpovědné osoby, zúčastněné v procesu administrace prostředků evropských fondů.

Přes tlačítko **Nový záznam** lze stejným způsobem přidat další osobu.

## **Účty subjektu**

Žadatel uvede bankovní účet ve vlastnictví žadatele, na který mu bude vyplacena/poskytnuta podpora a z kterého bude hradit nárokované způsobilé výdaje.

**Název účtu** – Vyplňte název bankovního účtu v souladu s předloženou přílohou. V případě, že není stanoven, uvede se: není uveden.

**Kód banky** – Vyberte z číselníku kód banky. Vyplnit v souladu s povinnou přílohou.

**IBAN** – Povinné pole pouze v případě účtu vedeném v cizí měně, vyplnit číslo bankovního účtu ve formátu mezinárodního kódu IBAN.

**Měna účtu** - Vyberte z číselníku měnu.

**Stát** - Vyberte z číselníku, vyplňte stát.

**Předčíslí ABO** - Vyplňte předčíslí čísla účtu ve formátu ABO. Má maximálně 6 znaků. Vyplnit v souladu s povinnou přílohou.

**Základní část ABO** - Vyplňte základní část čísla účtu ve formátu ABO. Má maximálně 10 znaků. Vyplnit v souladu s povinnou přílohou.

**Neplatný záznam účtu** - Označuje neplatný záznam účtu.

### **Umístění**

Žadatel klikne na pole **"Výběr místa realizace"** a následně vybere místo realizace z číselníku. Aby žadatel nemusel vyhledávat ve všech záznamech, doporučujeme do záhlaví vepsat název obce a kliknout na enter na klávesnici a následně se zobrazí již daná obec.

(Upozornění: načítání číselníku může trvat několik desítek sekund!)

**Žadatel do místa realizace uvádí sídlo firmy (PO)/trvalé bydliště (FO).**

**Zobrazit území (místo realizace) na výzvě –** seznam možných míst realizace k dané výzvě, žadatel nevyplňuje.

#### **Umístění II**

#### **Místo realizace**

Na začátku stránky se zobrazují všechna místa realizace (obce), která byla vybrána v předchozí záložce. Vždy na jednu klikněte a vyplňujte následující pole.

**Katastrální území** – uvede příslušné katastrální území místa realizace.

Identifikace – Vepište text "sídlo" u právnických osob, nebo vepište text "trvalá adresa" u fyzických osob.

**Ulice** - vepsat název ulice místa realizace.

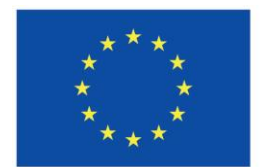

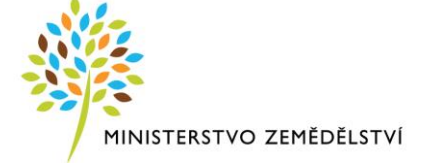

**Č.p./Č.e.** - vepsat číslo popisné/evidenční místa realizace.

**Parcelní číslo** – vepsat příslušné parcelní číslo, na kterém se sídlo místo relizace nachází.

**Právní vztah** - žadatel vybere z číselníku právní vztah.

**List vlastnictví** – vepsat číslo listu vlastnictví.

Žadatel přidává další záznam (místo realizace – sídlo žadatele) přes tlačítko **Nový záznam**.

### **Lokalizace akce**

V případě, že se jedná o projekty typu reklamních a propagačních akcí, veletrzích, výstavách atd., tak žadatel vyplní pole: "**Datum od, Čas od, Datum do, Čas do"** konání akce. Následně do pole "**Název akce"** uvede název akce a do pole "**Adresa akce"** uvede adresu/adresy (obec, PSČ, ulice, č. popisné). V případě, že nebude mít místo lokalizace ulici a č. popisné, žadatel uvede bližší identifikaci místa.

**Nový záznam** – slouží k vytvoření nového záznamu.

- **Smazat** slouží ke smazání předvyplněných dat na obrazovce.
- **Uložit** slouží k uložení aktuálně vyplněných dat na obrazovce žadatelem.
- **Storno** slouží k vymazání vyplněných dat na obrazovce, které ještě nebyly uloženy.

## **Specifické datové položky**

Žadatel vybere z číselníku v poli **Kód** nejprve **"Projekt vyžaduje přímý nákup"**, tzn. v případě, že projekt obsahuje pouze přímý nákup/y, vyplní check box **"Ano – zelená fajfka**", v případě, že projekt obsahuje kombinaci přímého nákupu a výběrového řízení nebo pouze výběrové řízení (VŘ) bude vyplněno "**Ne" – červený křížek".** Toto pole je zásadní pro identifikaci projektů, které budou realizovat výběrové řízení a které ne. V návaznosti na toto pole bude ověřena oprávněnost přímých nákupů a následně bude vydáno Rozhodnutí o poskytnutí dotace, nebude se u těchto projektů čekat na doložení dokumentace z VŘ.

Stejným principem přes pole Nový záznam, žadatel povinně vybere z číselníku i "Subjekty mající **prospěch z propagačních a informačních činností" a vyplní pole "ČÍSLO" ->** 

-> Žadatel uvede počet subjektů akvakultury a zpracování (organizací s IČO), jejichž produkty nebo značky byly v rámci podpořeného projektu podporovány. Subjekt realizující propagační kampaň může tedy propagovat jak své produkty a značky, tak produkty dalších subjektů (např. organizace producentů propaguje produkty svých členů - každý takový člen je zde tedy započítán). V případě tvorby, vydávání a tisku publikací, dále při účastech či pořádání výstav a veletrhu uvádí žadatel hodnotu 345. Při těchto akcích jsou benefitujícími všechny podniky. Vždy musí být hodnota minimálně 1.

**Nový záznam** – Slouží k vytvoření nového záznamu.

**Smazat** – Slouží ke smazání předvyplněných dat na obrazovce.

- **Uložit** Slouží k uložení aktuálně vyplněných dat na obrazovce žadatelem.
- **Storno** Slouží k vymazání vyplněných dat na obrazovce, které ještě nebyly uloženy.

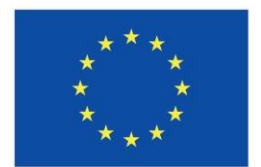

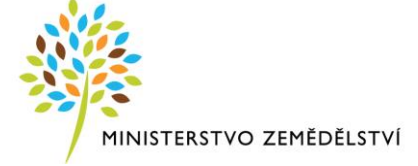

### **Indikátory**

Žadatel dle následujících pokynů vyplní hodnoty indikátoru:

Indikátor: Počet operací

**Výchozí hodnota** - Vždy hodnota 0

**Datum výchozí hodnoty** - Needitovatelné pole, žadatel nevyplňuje. **Cílová hodnota** - Žadatel uvede vždy hodnotu 1.

**Datum cílové hodnoty** - Jako datum cílové hodnoty žadatel uvede předpokládané datum podání Žádosti o platbu a Závěrečné zprávy o realizaci projektu. Žadatel k datu ukončení příjmu Žádostí o podporu přičte 12 měsíců a dále přičte odhad doby na realizaci projektu a podání Žádosti o platbu, na konci programového období nejpozději do 30. 6. 2029.

**Popis výchozí a cílové hodnoty** - Žadatel nevyplňuje.

### **Horizontální principy**

**Typ horizontálního principu** – Automaticky vyplněn název horizontálního principu (Rovné příležitosti a nediskriminace, Rovné příležitosti mužů a žen)

**Vliv projektu na horizontální princip** – žadatel vybere z číselníku (Cílené zaměření na horizontální princip, Pozitivní vliv na horizontální princip nebo Neutrální k horizontálnímu principu).

**Popis a zdůvodnění vlivu projektu na horizontální princip** – Stručně můžete popsat vliv projektu na vybraný horizontální princip. V případě zvolení Cílené zaměření na horizontální princip a Pozitivní vliv na horizontální princip je vyplnění pole povinné.

Pozn. vliv projektu na horizontální princip musí být vybrán u všech horizontálních principů, tzn. I u dalšího řádku, tzn., že kliknete na druhý řádek, u kterého opět můžete změnit výběr z číselníku u podžluceného pole **Vliv projektu na horizontální princip** pro tento druhý horizontální princip.

**Uložit** – Slouží k uložení aktuálně vyplněných dat na obrazovce žadatelem.

**Storno** – Slouží k vymazání vyplněných dat na obrazovce, které ještě nebyly uloženy.

#### **Rozpočet projektu**

**Kód** - číslování rozpočtu podle číselníkových hodnot a nadřízených položek.

**Název** - název způsobilého nebo nezpůsobilého výdaje dle číselníku uvedeném v Pravidlech.

**Částka celkem** – uveďte celkovou částku způsobilého nebo nezpůsobilého výdaje.

**Potomek** - systém umožní založit uživatelské podpoložky.

**Úroveň** – úroveň.

**Procento** - procentuální podíl položky rozpočtu na (nejčastěji) celkových nákladech rozpočtu.

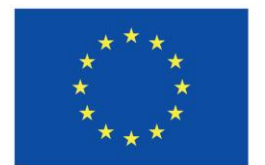

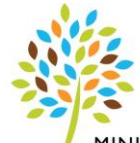

MINISTERSTVO ZEMĚDĚLSTVÍ

Žadatel klikne v tabulce ve sloupci **Název** na řádek **Celkové způsobilé výdaje – investiční** nebo **Celkové způsobilé výdaje – neinvestiční**, podle toho kam bude chtít způsobilý výdaj zařadit.

Poté klikne na tlačítko **Nový záznam,** kde vyplní **Název**, tzn., uvede Kód/číslo limitu a přesný název způsobilého výdaje, který je uveden v Číselníku způsobilých výdajů v aktuálních Pravidlech pro žadatele a příjemce. **Do názvu se uvede vždy způsobilý výdaj, který je uveden ve stromové struktuře jako poslední (v nejnižším zařazení).** Např. 002-01 Nájem plochy/místa/místnosti/stánku, 006-02 Zajištění výzdoby; atd.

Dále žadatel vyplní pole **ČÁSTKA CELKEM.** Cena se uvádí celkově za daný kód/limit. Následně uložte přes tlačítko **Uložit.**

Rozpis jednotlivých položek je potřeba uvést a rozepsat na obrazovce Popis projektu v poli JAKÉ AKTIVITY V PROJEKTU BUDOU REALIZOVÁNY.

**Pro další uvedení částky ke způsobilému výdaji opět žadatel klikne ve sloupci Název na konkrétní řádek výdaje** podle toho, kam budete chtít způsobilý výdaj zařadit -> při každém vyplnění částky způsobilého výdaje (kódu) postup opakujte.

V případě **Celkových nezpůsobilých výdajů** žadatel nezakládá Nový záznam, ale přímo vyplní hodnotu jako celek v součtu za celý projekt do pole **ČÁSTKA CELKEM**.

### **Přehled zdrojů financování**

**Žadatel klikne na tlačítko Rozpad financí a následně uloží. Žádné pole se na této stránce nevyplňuje!**

Následně dojde k automatickému naplnění ostatních polí.

**Fáze přehledu financování** – automaticky vyplněna fáze přehledu financování.

**Měna** - automaticky vyplněna měna financování.

**Celkové zdroje** - automaticky vyplněny Celkové zdroje.

**Celkové nezpůsobilé výdaje** - automaticky vyplněny Celkové zdroje připadající na nezpůsobilé výdaje.

**Celkové způsobilé výdaje** - automaticky vyplněny Celkové zdroje připadající na způsobilé výdaje.

**CZV bez příjmů** - automaticky vyplněny Celkové zdroje připadající na způsobilé výdaje snížené o jiné peněžní příjmy.

**Příspěvek Unie** - automaticky vyplněna Podpora z příspěvku unie.

**Národní veřejné zdroje (bez vlastního zdroje financování)** - automaticky vyplněna Částka podpory z národních veřejných zdrojů (bez vlastního zdroje financování).

**Podpora celkem** - automaticky vyplněna Celková částka podpory.

**Vlastní zdroj financování** - automaticky vyplněna Částka vlastního financování – prázdné pole – žadatel nevyplňuje.

**Zdroj financování vlastního podílu** - automaticky vyplněné pole.

**% vlastního financování, méně rozvinutý region příp. nerelevantní** – automaticky vyplněné pole.

**Datum a čas poslední změny** - Datum a čas, kdy byl záznam naposledy změněn.

**Změnil** - Uživatel, který poslední změnil záznam.

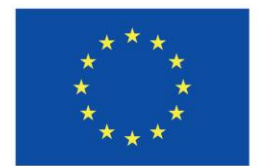

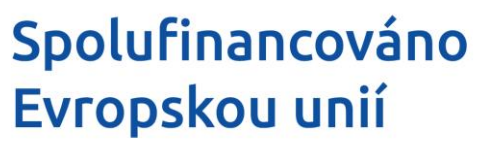

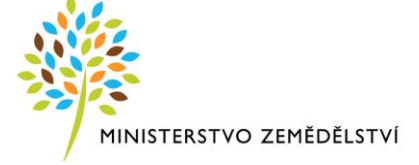

**Uložit** – slouží k uložení aktuálně vyplněných dat na obrazovce žadatelem.

## **Finanční plán**

**Pořadí finančního plánu** – Automatické vyplnění, v OP Rybářství se vždy bude jednat o jeden finanční plán.

**Datum předložení** – Vyberte z číselníku datum předložení žádosti (pokud je platba pouze naplánovaná, považuje se datum za předpokládané, při administraci platby se může změnit na aktuální datum).

**Závěrečná platba** - Automatické vyplnění.

**Vyúčtování - plán** - Automatické vyplnění.

**Vyúčtování - Investice - plán** – Uveďte plánovanou částku vyúčtování – investiční dle aktuálního rozpočtu na obrazovce Přehled rozpočtu. Pole musí být vyplněno vždy, alespoň hodnotou 0.

**Vyúčtování - Neinvestice - plán** – Uveďte plánovaná částka vyúčtování – neinvestiční dle aktuálního rozpočtu na obrazovce Přehled rozpočtu. Pole musí být vyplněno vždy, alespoň hodnotou 0.

**Verze** – Nerelevantní pole.

**Datum a čas poslední změny** - Datum a čas, kdy byl záznam naposledy změněn.

**Kontrola finančního plánu a rozpočtu –** Pro kontrolu klikněte na toto pole.

**Nový záznam** – Slouží k vytvoření nového záznamu.

**Smazat** – Slouží ke smazání předvyplněných dat na obrazovce.

**Uložit** – Slouží k uložení aktuálně vyplněných dat na obrazovce žadatelem.

**Storno** – Slouží k vymazání vyplněných dat na obrazovce, které ještě nebyly uloženy.

#### **Přehled rozpočtů**

Žadatel pouze zkontroluje přehled rozpočtu, v případě potřeby se může vrátit opět na obrazovku **Rozpočet projektu**.

**Kód** - číslování rozpočtu podle číselníkových hodnot a nadřízených položek.

**Název** - název způsobilého nebo nezpůsobilého výdaje dle číselníku uvedeném v Pravidlech.

**Částka celkem** – uveďte celkovou částku způsobilého nebo nezpůsobilého výdaje.

**Potomek** - systém umožní založit uživatelské podpoložky.

**Úroveň** – úroveň.

**Procento** - procentuální podíl položky rozpočtu na (nejčastěji) celkových nákladech rozpočtu.

## **Čestná prohlášení**

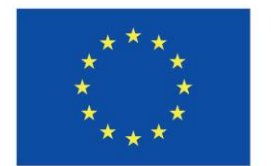

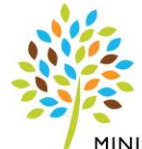

MINISTERSTVO ZEMĚDĚLSTVÍ

Ve sloupci **Název čestného prohlášení** jsou uvedena čestná prohlášení k odsouhlasení. Žadatel vždy klikne na relevantní dané čestné prohlášení, následně se mu zobrazí níže název a text čestného prohlášení. Poté zaškrtne check box **Souhlasím s čestným prohlášením.** Následně uloží.

### **Dokumenty**

Ve sloupci **Název dokumentu** jsou uvedeny povinné přílohy. Žadatel vždy klikne na konkrétní přílohu, následně se mu zobrazí níže název a text povinné přílohy. Následně nahraje do pole **Soubor,** přes **tlačítko Připojit** konkrétní přílohu nebo do pole **Odkaz na umístění dokumentu** vepíše adresu umístění dokumentu. Shodným principem nahraje všechny povinné přílohy.

Pro tuto aktivitu je Pravidly definovaná pouze 1 povinná příloha k Žádosti o podporu. Nepovinné přílohy nejsou Pravidly definovány.

V případě, že žadatel chce uvést ještě jinou přílohu, tak přes pole **Nový záznam** vytvoří Nový záznam a vyplní podžlucené pole **Název dokumentu.** Následně nahraje do pole **Soubor,** přes **tlačítko Připojit**  daný dokument nebo do pole **Odkaz na umístění dokumentu** vepíše adresu umístění dokumentu.

#### **POZOR: Ke každé příloze lze nahrát pouze jeden dokument. Lze vyřešit dvěma způsoby:**

- 1) Ve svém PC si vytvořte komprimovanou složku ve formátu ZIP/RAR, do které se nahrají všechny dokumenty k dané příloze, a nahraje se pouze komprimovaná složka, ve které již budou všechny přílohy. Nebo
- 2) Zvolte Nový záznam -> pole NÁZEV PŘEDDEFINOVANÉHO DOKUMENTU ponechte prázdné a do pole NÁZEV DOKUMENTU uveďte, k jaké příloze daný dokument zasíláte.

**V případě, že dle Pravidel pro žadatele a příjemce můžete danou přílohu předložit v listinné podobě a této podmínky potřebujete využít, postupujte následně: Zvolte pole Nový záznam, vyplňte pole**  NÁZEV DOKUMENTU, do kterého uveďte název přílohy a vepište informaci, že tuto přílohu budete předkládat v listinné podobě.

**Kontrolu, zda jste nahráli správný soubor/dokument, lze provést, že kliknete na tlačítko Soubor, které se nachází na místě, kde jste daný soubor/dokument nahrávali.**

**Pořadí** - automaticky generované pořadí dokumentu.

**Název dokumentu** - zadaný název dokumentu.

**Číslo** - číslo předdefinovaného dokumentu.

**Název předdefinovaného dokumentu** - název předdefinovaného dokumentu.

**Povinný** – informace zda je dokument povinný.

**Doložený soubor** - informace zda je soubor doložen.

**Odkaz na umístění dokumentu** – pole pro odkaz na umístění dokumentu.

**Typ přílohy** - typ přílohy dle zadání příslušného atributu na výzvě.

**Popis dokumentu** - popis přiloženého dokumentu.

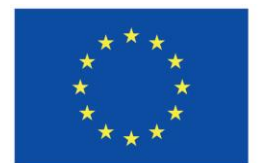

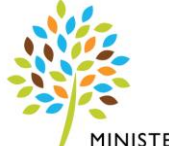

MINISTERSTVO ZEMĚDĚLSTVÍ

**Soubor** - soubor se nahraje na DMS službu a provede se antivirová kontrola a při uložení záznamu se uloží pomocí DMS provideru.

**Vložil/a** – informace kdo přílohu zadal.

**Datum vložení** - datum vložení přílohy.

**Stáhnout soubor dokumentu** - Tlačítko je funkční v případě, že součástí byl fyzický soubor dokumentu. Fyzický soubor není součástí mailu a dá se stáhnout pouze zde, přes tuto záložku. Po stisku tlačítka se otevře okno, které umožní soubor převzít ze zdrojového místa a uložit na některé médium v prostředí žadatele.

**Verze dokumentu** - verze dokumentu. První vložení má verzi '0001'. Dojde-li po vrácení projektu (z jakéhokoliv důvodu) ke změně dokumentu, nastaví se verze dokumentu o jedna vyšší. V rámci jednoho vrácení a několikanásobné editace se nastaví verze dokumentu o jedna vyšší pouze jednou.

**Nový záznam** – slouží k vytvoření nového záznamu.

**Smazat** – slouží ke smazání předvyplněných dat na obrazovce.

**Uložit –** slouží k uložení aktuálně vyplněných dat na obrazovce žadatelem.

**Storno** – slouží k vymazání vyplněných dat na obrazovce, které ještě nebyly uloženy.

**Stáhnout dokumenty** - stažení dokumentů.

#### **Podpis žádosti**

Žádost o podporu se podepisuje elektronickým podpisem stiskem ikony pečetě, který je umístěný před polem Soubor –> Vytvořit podpis a následně vyberte svůj kvalifikovaný elektronický certifikát, kterým podepište žádost. Vždy se musí jednat o osobní kvalifikovaný certifikát.

Před podpisem žádosti doporučujeme vytvořit si tiskovou sestavu a zkontrolovat si zadané údaje. Jedná se o formát pdf společný pro žádosti o podporu napříč operačními programy.

**Soubor** - Soubor se nahraje na DMS službu a provede se antivirová kontrola a při uložení záznamu se uloží pomocí DMS provideru

**Datum vytvoření dokumentu** - Datum, kdy žadatel naposledy zfinalizoval žádost

**Správce projektu, který dokument vytvořil** - Uživatelské jméno správce projektu, který žádost o podporu finalizoval a tím vytvořil sestavu v PDF.

**Datum posledního podpisu dokumentu** - Datum posledního podpisu, kterým byl dokument úspěšně signatářem/zmocněncem podepsán.

Po podepsání žádosti si lze elektronicky podepsanou žádost přes pole Soubor –> Opis dokumentu s podpisem stáhnout.